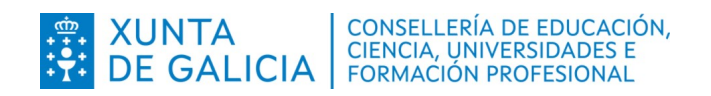

### **Dirección Xeral de Formación Profesional**

**Admisión Formación Profesional 2024-2025**

- **Oferta ordinaria**
- **Oferta modular**
- **FP dual intensiva**
- **Cursos de especialización**
- **FP básica**

# **Asistente informático**

- **Consulta da resolución de solicitudes**
- **Presentación de reclamacións**

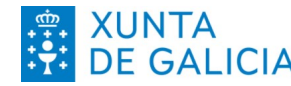

Admisión FP 2024-2025

- Oferta ordinaria

- Oferta modular - FP dual intensiva

- Cursos de especialización

- FP básica

# **Índice**

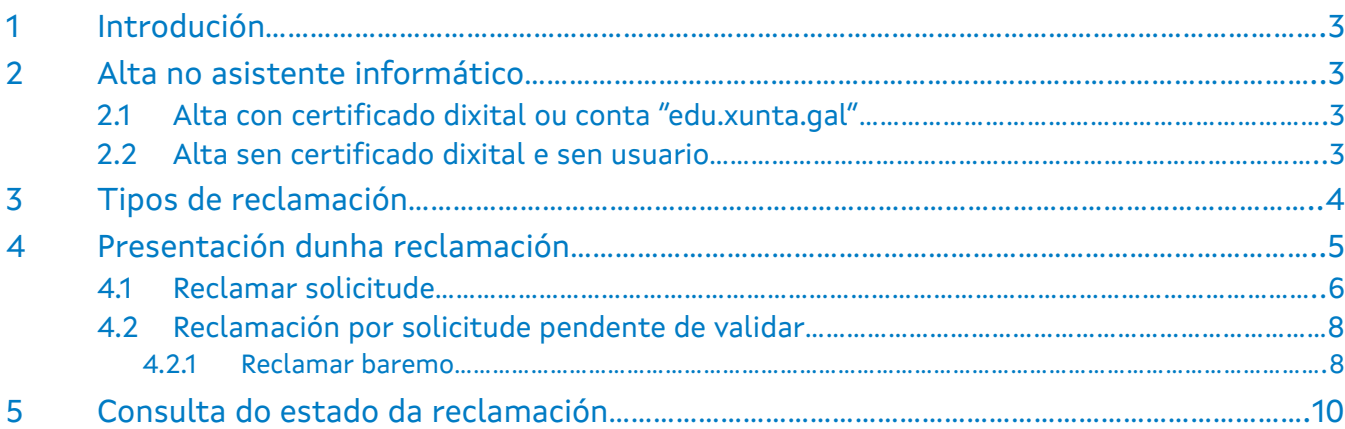

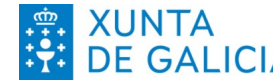

XUNTA CONSELLERÍA DE EDUCACIÓN EN ENTRENADO EN ENTRENADO EN ENTRENADO EN EN ENTRENADO EN EN EN EN EN EN EN EN<br>DE GALICIA FORMACIÓN PROFESIONAL

Asistente informático - Consulta resolucións - Presentación reclamacións Admisión FP 2024-2025 - Oferta ordinaria - Oferta modular - FP dual intensiva

- Cursos de especialización
- FP básica

### **1 Introdución**

<span id="page-2-3"></span>Na aplicación informática Ciclosadmisión, nos períodos establecidos para cada tipo de oferta, as persoas que participan no proceso de admisión centralizado a ciclos formativos de Formación Profesional, poderán:

- Consultar a resolución provisional de solicitudes.
- Formalizar reclamacións contra a resolución provisional.
- Consultar a resolución definitiva de solicitudes.
- <span id="page-2-2"></span>– Consultar a adxudicación de prazas.

### **2 Alta no asistente informático**

### **2.1 Alta con certificado dixital ou conta "edu.xunta.gal"**

<span id="page-2-1"></span>Para presentar a reclamación empregando o asistente web débese ir ao enderezo www.edu.xunta.gal/ciclosadmision Se a persoa interesada ten certificado dixital, DNI electrónico, Chave 365 ou ten usuario e contrasinal de "edu.xunta.gal" ou "xunta.gal" pode facelo na ligazón específica.

No apartado "2.3. Estado de solicitudes/Adxudicación" móstrase a listaxe de solicitudes realizadas e se están admitidas ou excluídas. Na "consulta de estado" de cada solicitude terá a opción de reclamar se detecta algún erro ou porque a solicitude consta como "excluída".

### **2.2 Alta sen certificado dixital e sen usuario**

<span id="page-2-0"></span>Para realizar a reclamación débese ir a www.edu.xunta.gal/ciclosadmision (asistente web da solicitude) e na páxina de inicio premer en "Estado de solicitudes/Adxudicación". Neste caso, solicitaráselle o DNI ou **documento oficial de identificación** (DOI) que empregara para cubrir a solicitude e o **código da solicitude** (debaixo do código de barras). Pode atopalo no impreso xerado pola aplicación, tal e como se observa na seguinte imaxe:

XUNTA  $\begin{array}{|l|l|}\n\text{XUNTA} & \text{conselleria de educación,} \\
\text{DE GALICALIA} & \text{Ciencia, universidades e} \\
\text{DE GALICALIA} & \text{formación profesional.} \\
\end{array}$ 

ANEVO I

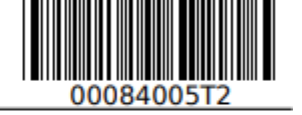

Exemplar para a persoa solicitante

Lembre: Solicitude entregada automaticamente no centro de inscrición seleccionado, pendente da verificación da documentación achegada. Deberá consultar a resolución provisional.

Unha vez dentro móstrase a solicitude realizada e se está admitida ou excluída. Na "consulta de estado" da solicitude terá a opción de reclamar se se detecta algún erro ou porque a solicitude consta como "excluída".

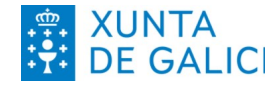

XUNTA CONSELLERÍA DE EDUCACIÓN EN ENTRENADES E DE GALICIA FORMACIÓN PROFESIONAL

- Asistente informático - Consulta resolucións - Presentación reclamacións
- Admisión FP 2024-2025 - Oferta ordinaria - Oferta modular - FP dual intensiva
- Cursos de especialización
- FP básica

# **3 Tipos de reclamación**

<span id="page-3-0"></span>Para reclamar deberá ter en conta os motivos de exclusión e a información que figuran na resolucións provisional de solicitudes.

Unha vez identificada a persoa solicitante na aplicación, o asistente mostrará todas as solicitudes que realizou, indicando as características e o estado de cada unha delas. Deberá seleccionar a solicitude sobre a que quere presentar reclamación e indicar o tipo de reclamación que proceda:

- **Reclamación por exclusión por resolución xudicial**: para aquelas persoas solicitantes que figuren como excluídas nas resolucións provisionais por "Documento de resolución xudicial incorrecto" (excluídos por non achegar no momento da solicitude a autorización asinada por ambos proxenitores en caso de separación ou divorcio).
- **Reclamación por solicitude pendente de validar**: para o caso de que a persoa solicitante entregara unha solicitude e esta non fora validada, ou no caso de que apareza "Documento de identidade incorrecto" cando a persoa solicitante accede a través de "Consulta de solicitudes realizadas".
- **Reclamación ao baremo**: destinado ás persoas solicitantes para a oferta modular **que na solicitude marcaran que se lle tivera en conta a experiencia laboral, os módulos xa superados do ciclo ou ciclos solicitados ou unidades de competencia relacionadas**.
- **Reclamación aos requisitos de acceso**: cando existe algún erro no requisito de acceso alegado na solicitude, por exemplo, se se marcou un requisito de acceso diferente do que realmente se achega (non cando sae excluída), na nota de acceso ou casos similares.
- **Reclamación á discapacidade acreditada**: para aspectos relacionados coa condición de discapacidade da persoa solicitante. Lembren que estas listaxes son de consulta directa no centro de 1ª petición.
- **Reclamación á condición de deportista de alto rendemento/nivel**: para aspectos relacionados coa condición de deportista de alto nivel ou rendemento da persoa solicitante. Lembren que é necesario achegar a documentación xustificativa de estar en posesión da condición de deportista de alto rendemento/nivel.
- **Reclamación por titulación obtida fóra do estado español**: para aspectos relacionados coa titulación presentada como requisito de acceso, pero obtida fóra do estado español, tanto para casos de homologación definitiva como de inscrición condicional. Tamén se deberá marcar este tipo cando a solicitude figure excluída por este motivo.
- **Solicitude excluída (agás homologación ou solicitude de homologación de título)**: para as persoas solicitantes excluídas do proceso de admisión por algunha das causas indicadas na listaxe, diferentes ás anteriores (por exemplo, por estaren matriculadas noutras ensinanzas para o curso académico no que se solicita praza, exclusións por idade...).
- **Incorporación de documentación de inscrición**: para aqueles casos nos que a persoa solicitante ten que achegar nova documentación á solicitude de admisión presentada, excepto no caso do baremo.
- **Non coincidencia dos datos persoais**: nas situacións onde non se reflicte na solicitude/aplicación o nome e apelidos completos, non hai coincidencia entre o número do documento oficial de identidade (DOI), a data de nacemento e sexo co que aparece no DOI.

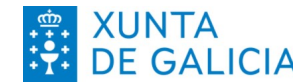

Admisión FP 2024-2025

- Oferta ordinaria

- Oferta modular
- FP dual intensiva - Cursos de especialización

- FP básica

# **4 Presentación dunha reclamación**

<span id="page-4-0"></span>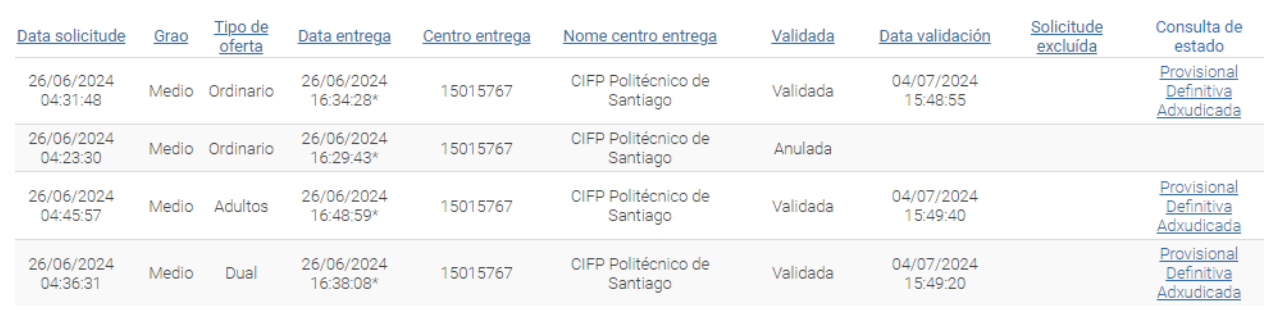

Unha vez identificada a persoa solicitante, con ou sen usuario, poderá facer unha reclamación consultando a resolución provisional. Aparecerá unha pantalla na que figuran todas as solicitudes presentadas para o proceso de admisión e o estado de cada unha delas.

Na columna "Consulta de estado" da solicitude que desexe reclamar, deberá premer en "Provisional", aparecerá unha imaxe similar á seguinte.

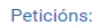

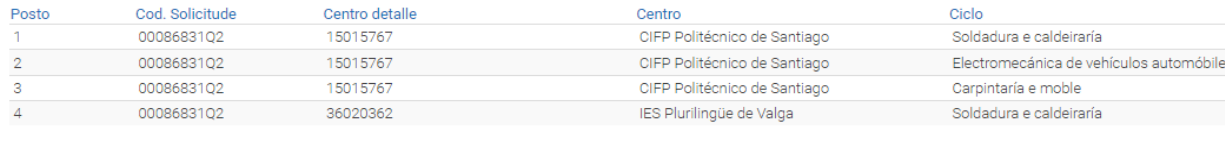

Volver

#### Premendo no botón "Reclamar" permitiralle escoller o tipo de reclamación que considere.

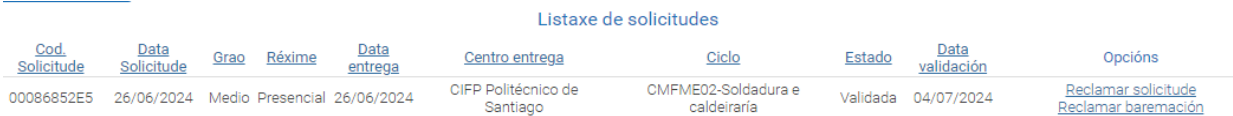

#### Poderá "**Reclamar solicitude**".

Ademais, na **oferta modular**, poderá **"Reclamar baremación"** no caso de que tivera solicitado o baremo por experiencia laboral, módulos xa superados ou unidades de competencia acreditadas.

**Non poderá presentar unha reclamación para o caso de que a solicitude estea anulada por presentación doutra posterior para a mesma oferta, modalidade e grao.**

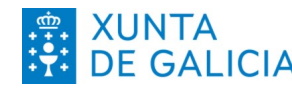

Admisión FP 2024-2025 - Oferta ordinaria - Oferta modular - FP dual intensiva - Cursos de especialización

- FP básica

### **4.1 Reclamar solicitude**

- <span id="page-5-0"></span> Aparecerá unha ventá cos seus datos persoais e da solicitude, e un recadro "Datos da reclamación". No despregable do apartado de "Datos da reclamación" deberá escoller o motivo polo que desexa presentar a reclamación, e cargar a seguinte documentación:
	- Instancia de reclamación asinada pola persoa solicitante.
	- Documentación que se considere necesaria para completar a reclamación.
	- Deberá cargar un só arquivo (de ata 7 Mb) no que figure toda a documentación anteriormente relacionada.

#### Finalmente, debe premer en "Crear".

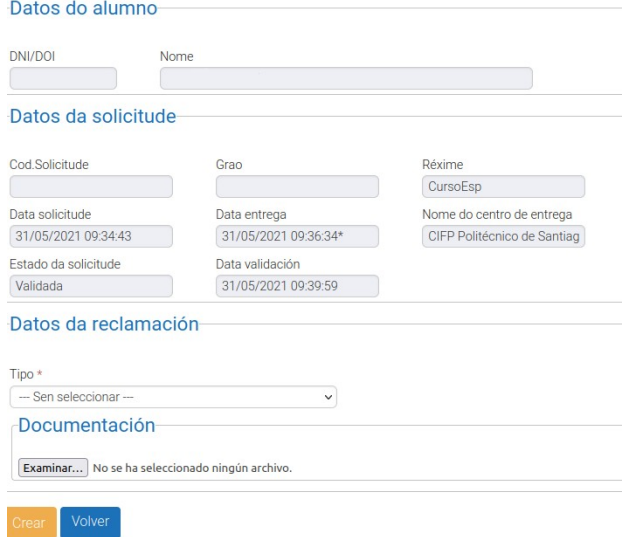

Unha vez prema en "Crear" aparecerá unha pantalla como a que segue:

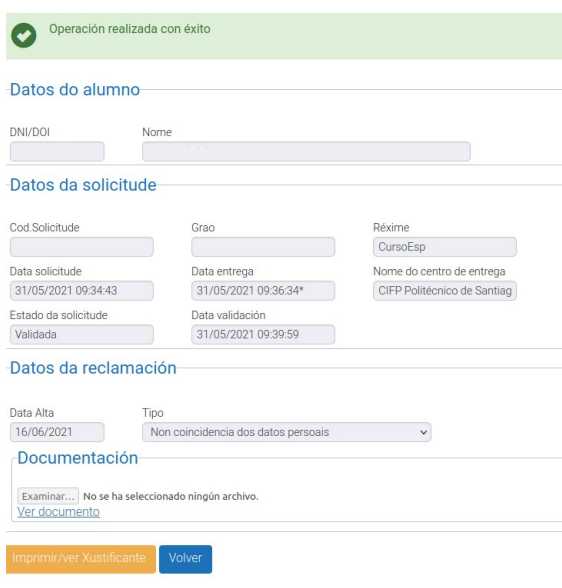

Lembre que a normativa prevalece sobre calquera outra información. Este documento contén información de carácter xeral extraída da normativa, polo que calquera dúbida ou contradición se resolverá atendendo á normativa vixente.

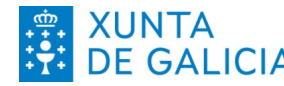

Admisión FP 2024-2025

- Oferta ordinaria - Oferta modular

- FP dual intensiva

- Cursos de especialización
- FP básica

#### Premendo sobre "Imprimir/ver xustificante" obterá un documento similar ao seguinte:

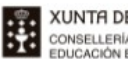

**XUNTA DE GALICIA** CONSELLERÍA DE CULTURA,

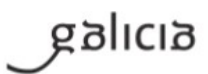

RESGARDO DA SOLICITUDE DE RECLAMACIÓN Á LISTAXE PROVISIONAL DE SOLICITUDES AO PROCESO DE ADMISIÓN A CICLOS<br>FORMATIVOS DE GRAO MEDIO E SUPERIOR E CURSOS DE ESPECIALIZACIÓN DE FP. CURSO 2020-2021.

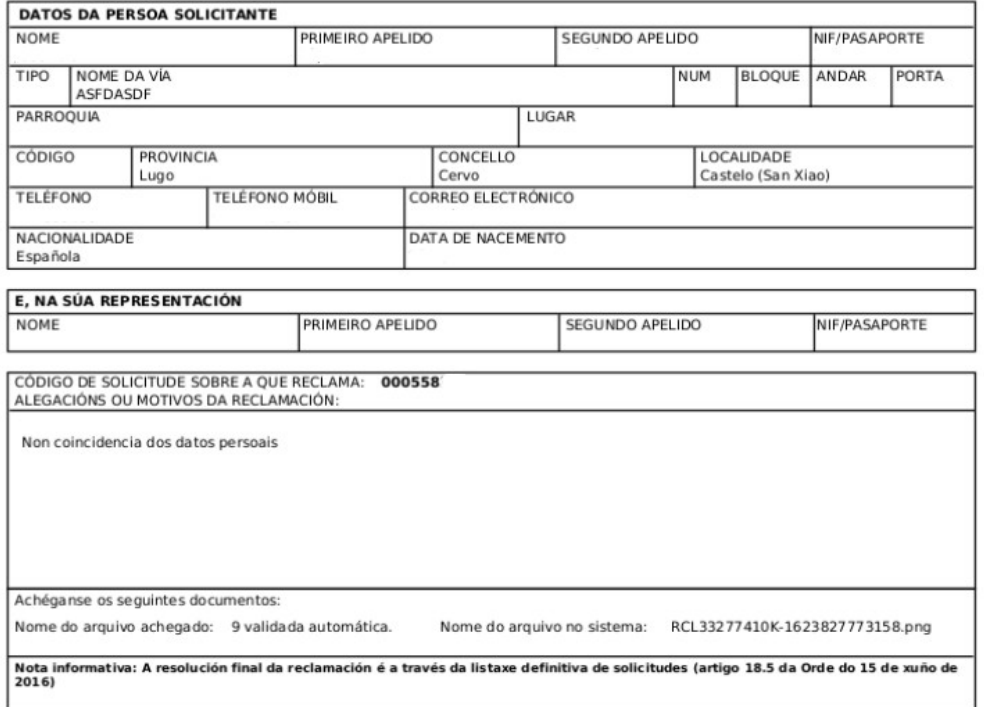

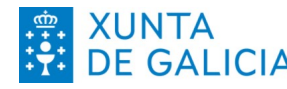

Admisión FP 2024-2025

- Oferta ordinaria

- Oferta modular - FP dual intensiva

- Cursos de especialización

- FP básica

A administración educativa revisará a reclamación presentada pola persoa solicitante. Unha vez analizada, na aplicación Ciclosadmisión aparecerá a opción "Ver data de resolución". Ao premer nela derivará a unha pantalla similar á seguinte:

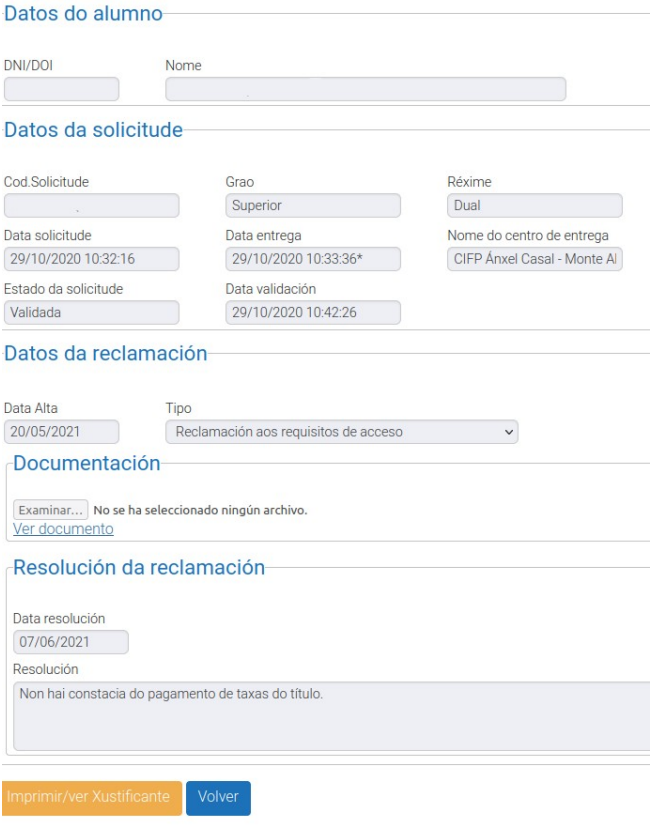

A **resolución da reclamación**, favorable ou non, **comunicarase a través da resolución definitiva de solicitudes admitidas e excluídas,** nos prazos establecidos no proceso de admisión a ciclos formativos de formación profesional. **Non se realiza comunicado individual ás persoas que reclaman**.

### **4.2 Reclamación por solicitude pendente de validar**

<span id="page-7-1"></span>Cando no estado da súa solicitude poña "Solicitude pendente de validar" debe seleccionar este tipo de reclamación. Desta maneira, o centro procederá a validala.

#### **4.2.1 Reclamar baremo**

<span id="page-7-0"></span>Aparecerá unha ventá cos seus datos persoais e os da solicitude, motivo e documentación. No apartado de "motivo" debe seleccionar "experiencia" e/ou "módulos/unidades de competencia", e cargar a seguinte documentación:

- Instancia de reclamación asinada pola persoa solicitante.
- Documentación que se considere necesaria para completar a reclamación.
- Deberá cargar un só arquivo (de ata 7 Mb) no que figure toda a documentación anteriormente relacionada.

Finalmente, debe premer en "Crear".

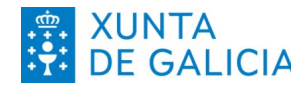

Deten colicitante

Asistente informático - Consulta resolucións - Presentación reclamacións Admisión FP 2024-2025

- Oferta ordinaria - Oferta modular

- FP dual intensiva

- Cursos de especialización

- FP básica

Lembre que **a opción de reclamar ao baremo só estará activa para os casos nos que se seleccionase** que se lle tivese en conta a experiencia laboral, os módulos ou unidades de competencia no momento de realizar a solicitude.

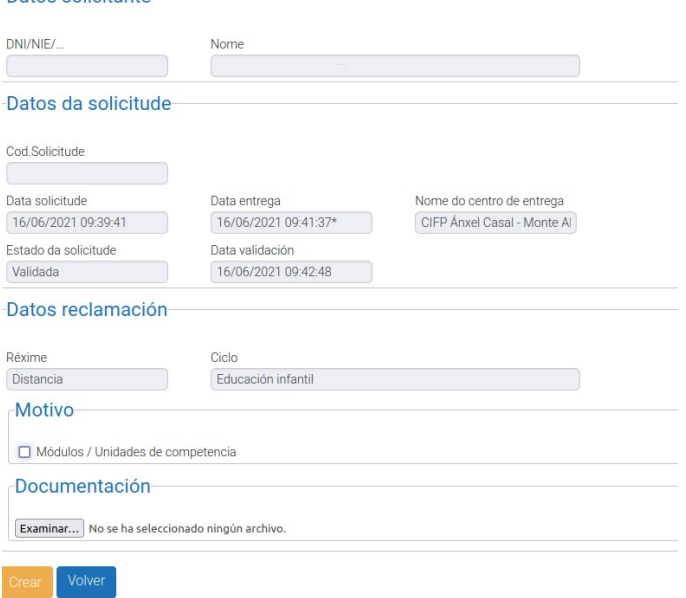

Finalmente, debe imprimir ou gardar o xustificante da reclamación presentada premendo no botón "Imprimir/ver Xustificante".

Admisión FP 2024-2025 - Oferta ordinaria

- Oferta modular

- FP dual intensiva - Cursos de especialización

- FP básica

## **5 Consulta do estado da reclamación**

<span id="page-9-0"></span>Unha vez creada a reclamación, na mesma pestana pode consultar o estado da mesma.

Na pantalla principal aparecerá a lista de solicitudes realizadas pola persoa solicitante, e en cada unha para a que se presentou unha reclamación, na columna de "Opcións", estará activado "Ver reclamacións".

Ao premer nesta opción aparecerá unha ventá onde aparecen as reclamacións presentadas para esa solicitude seleccionada. Poderá comprobar o estado de cada reclamación presentada seleccionando "Data de resolución", pero debe ter en conta que oficialmente as reclamacións contéstanse a través das resolucións definitivas de solicitudes.

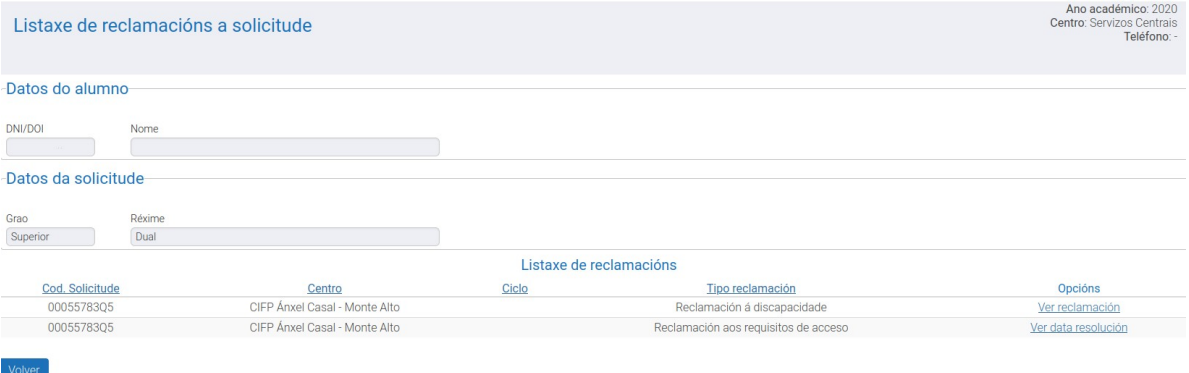

Aparecerá unha ventá similar á seguinte, coa información enviada polo centro educativo sobre o estado da reclamación.

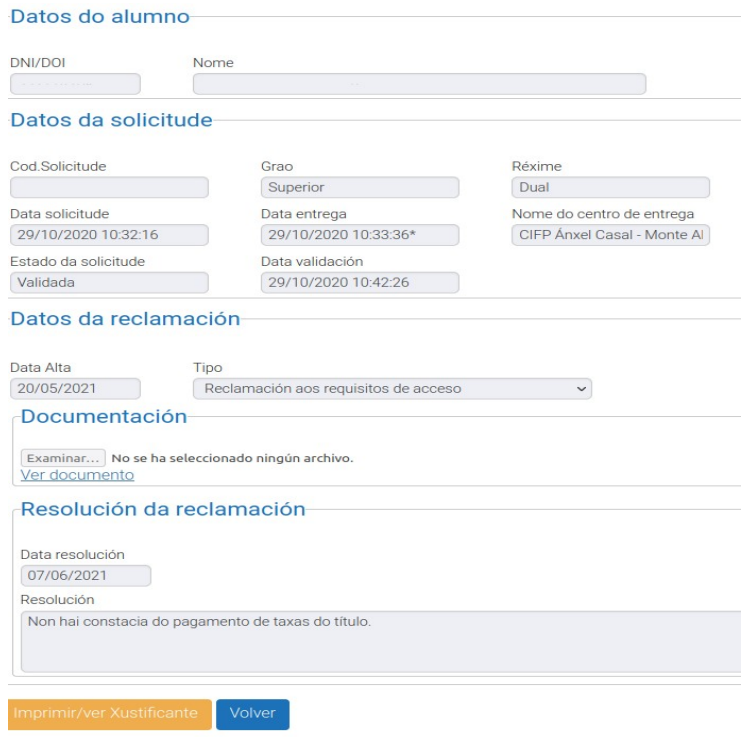

Lembre que a normativa prevalece sobre calquera outra información. Este documento contén información de carácter xeral extraída da normativa, polo que calquera dúbida ou contradición se resolverá atendendo á normativa vixente.